## **Randomize Quiz Questions**

Last Modified on 07/28/2023 8:28 pm CDT

There are two ways to randomize quiz questions. Use the directions below based on how you want to randomize your questions:

- If you want to deliver a randomized subset of a question pool, follow the instructions for **Randomizing a Subset of Questions Within a Quiz** .
- If you want to deliver all the questions but deliver them randomly, follow the instructions for **Shuffle Option for Randomizing Quiz Questions Throughout a Quiz** .

## **Randomizing a Subset of Questions Within a Quiz**

Random sections pull questions from a designated pool of questions. To import questions from the Questions Library, see Use the [Question](http://vtac.lonestar.edu/help/use-the-question-library) Library [\(https://vtac.lonestar.edu/help/use-the-question-library\)](https://vtac.lonestar.edu/help/use-the-question-library).

- 1. Click **[Course Activities]** > **[Quizzes].**
- 2. From the **Manage Quizzes** page, click an existing quiz to add a random section or create a new quiz.
- 3. Click the **[Create New]** button, and then select **[Question Pool].**

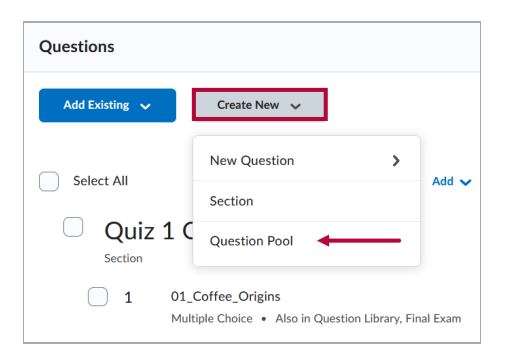

4. Enter a **Question Pool Title,** such as "Chapter 1 Randomized." This name describes the purpose of the folder.

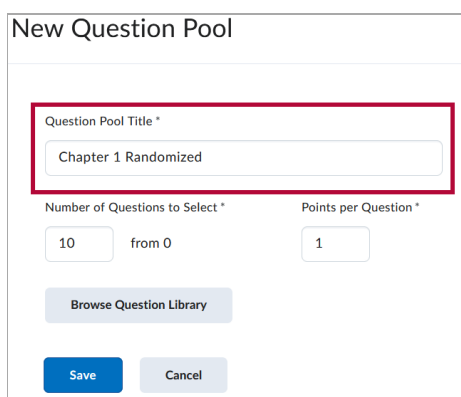

5. Enter the number of questions you will be delivering in this quiz and enter the point value of each question.

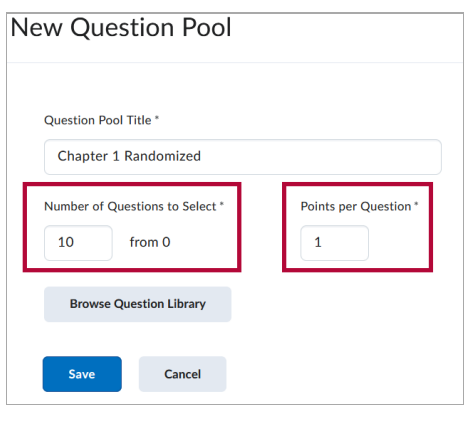

**NOTE:** All questions within a random section are assigned the same points value.

6. Click **[Browse Question Library]**.

## **New Question Pool**

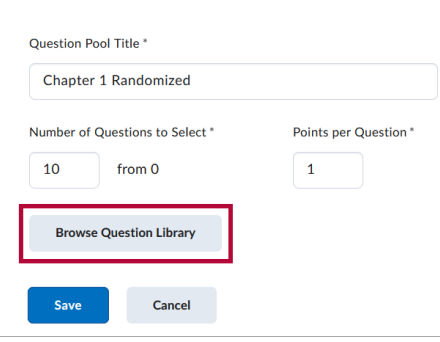

7. If you do not see what you want to import, click on the **[Source]** dropdown list on the upper right to select a different question library or quiz.

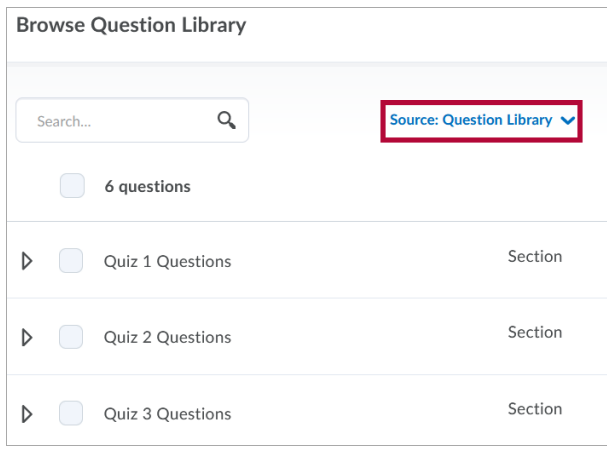

8. In the **Source drop-down list**, choose the **Question Library** (for all questions in the

question library) or a specific question library or quiz that contains the questions you want to use.

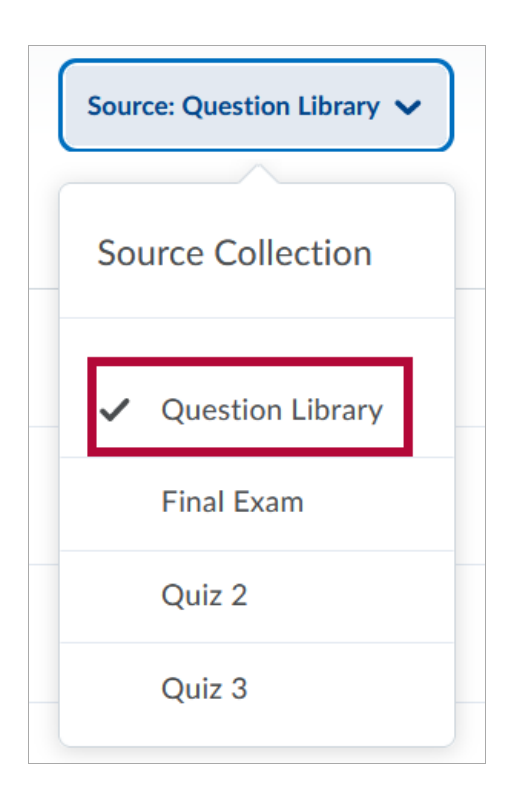

9. Select the question type you want to import.

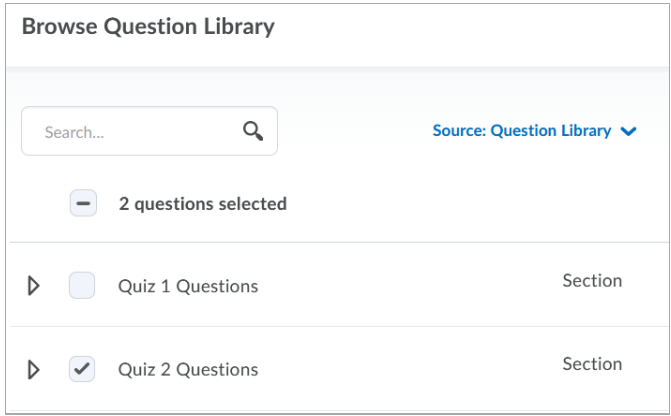

10. Click the **[triangle]** to expand the library and see individual questions.Click **[Import]** at the bottom of the page.

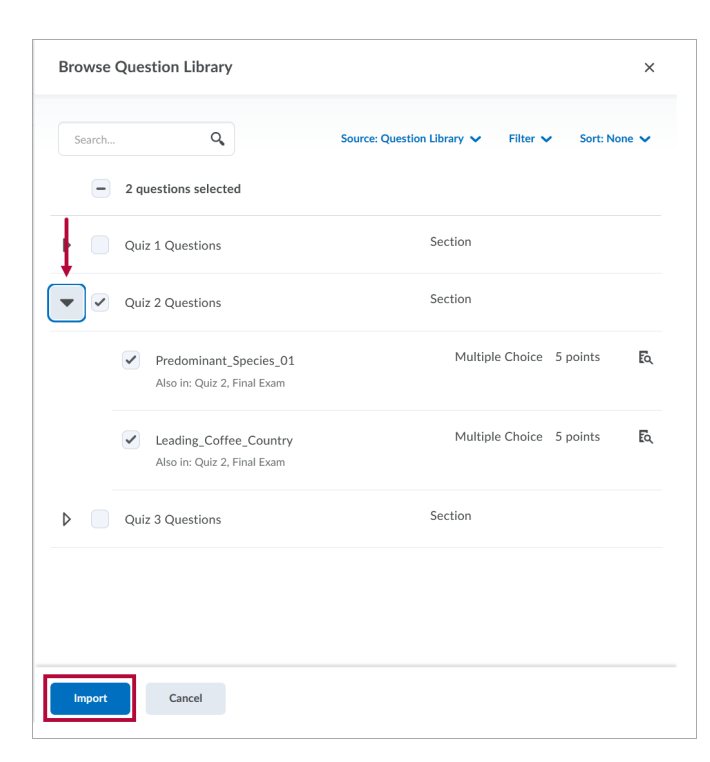

11. In the **New Question Pool** page verify that the questions are selected and hit **[Save]** to return to the quiz.

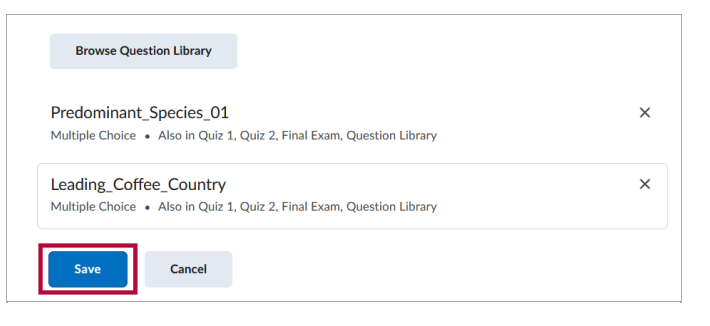

12. Click **[Save and Close]**.

## **Shuffle Option for Randomizing Quiz Questions Throughout a Quiz**

- 1. From the **Manage Quizzes** page, either click on the quiz you want to randomize questions in or create a new quiz.
- 2. In the **Timing & Display** section under **Shuffle Quiz**, check the **[Shuffle questions and sections within the quiz. Does not cascade to sub-sections]** checkbox.

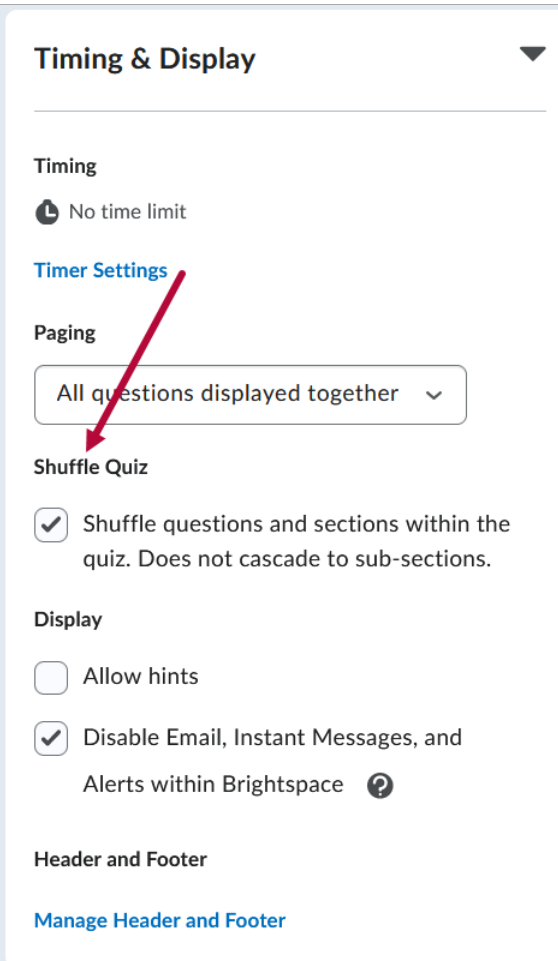

3. After you have selected the checkbox, click **[Save]** at the bottom of the screen.